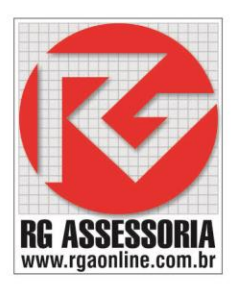

## **Procedimento para liberar as licenças no hardlock.**

**OBS:** a alteração deve ser feita com o software fechado e ter uma internet 100% desbloqueada.

Com a internet totalmente liberada (firewall desativado, antivírus desligado, usuário com privilegio de ADM) no computador que você deseja liberar as licenças. **Nota: só é preciso liberar a internet uma vez para realizar a liberação das licenças**

Depois de liberar a internet, faça o seguinte procedimento. Abara o seguinte diretório. C:\Nanjing Swansoft\SSCNC\SERVER Nesta pasta tem um arquivo chamado:

Config.ini

Abra o arquivo, e mude de: VERSIONID=0 para VERSIONID=1

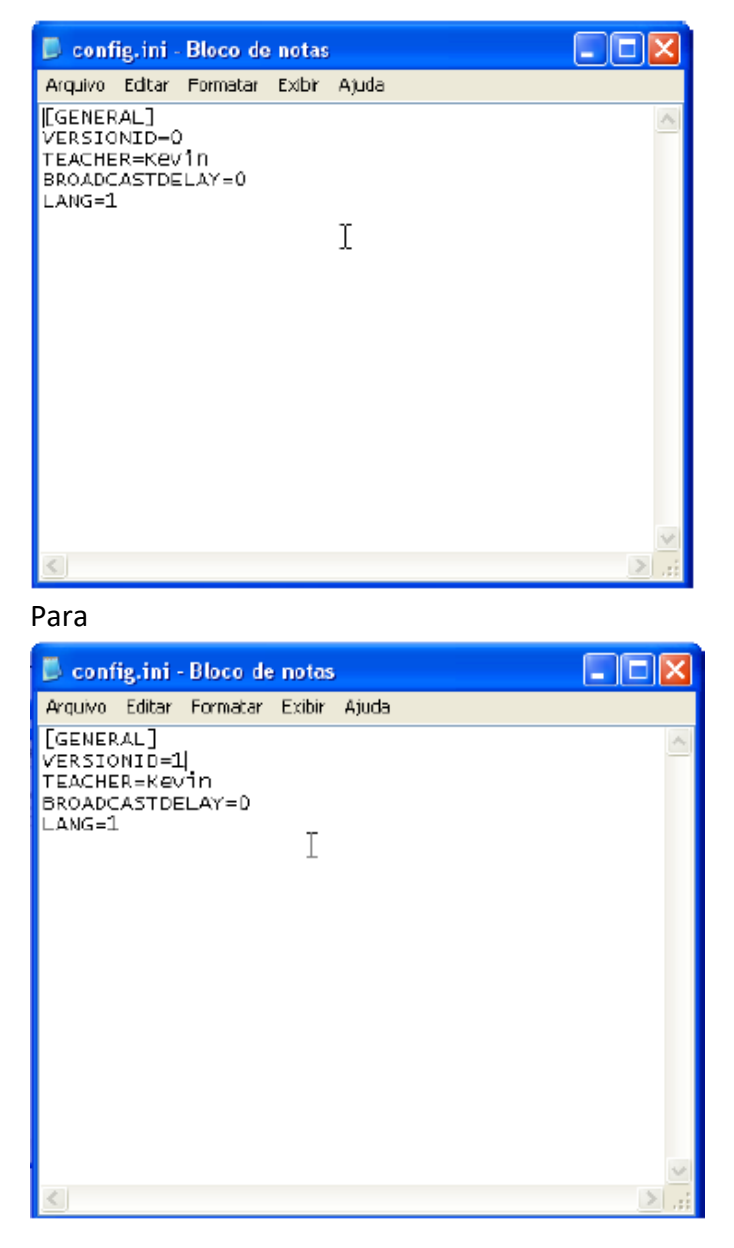

Depois clique em Arquivo, e salve a alteração. Coloque o hardlock em uma entrada USB. Espere até que a luz do hardlock acenda.

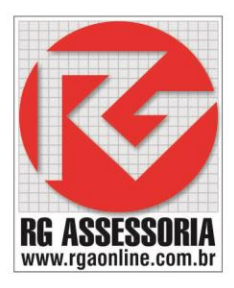

## **Obs: Verifique se o firewall está desabilitado, se não estiver desabilite.**

#### **O software utiliza as seguintes portas: 80, 9121, 8083, 77004.**

Abra o SSCNC Sever. Que se encontra na área de trabalho

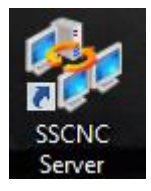

## Aparecera a seguinte janela:

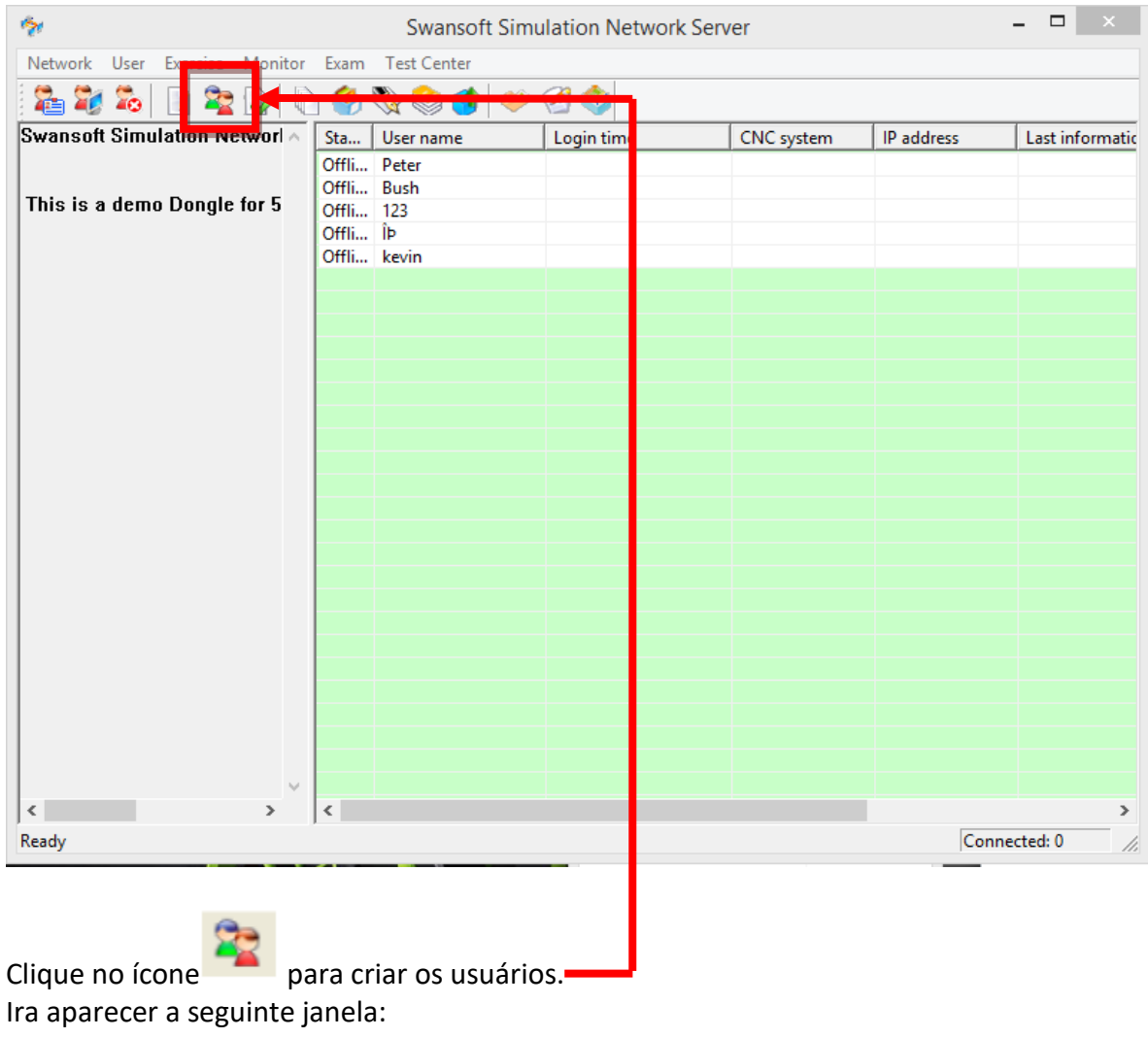

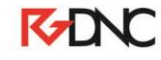

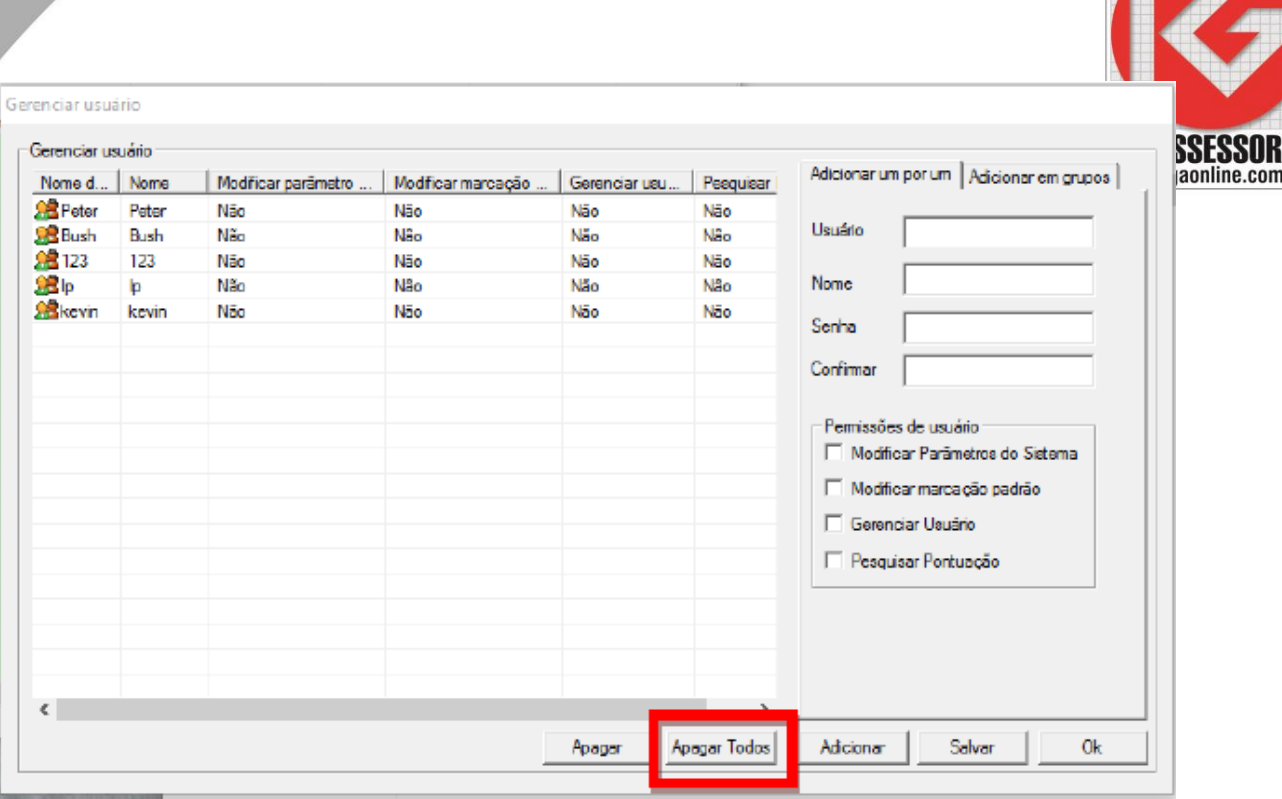

## Clique no botão: **Apagar Todos.**

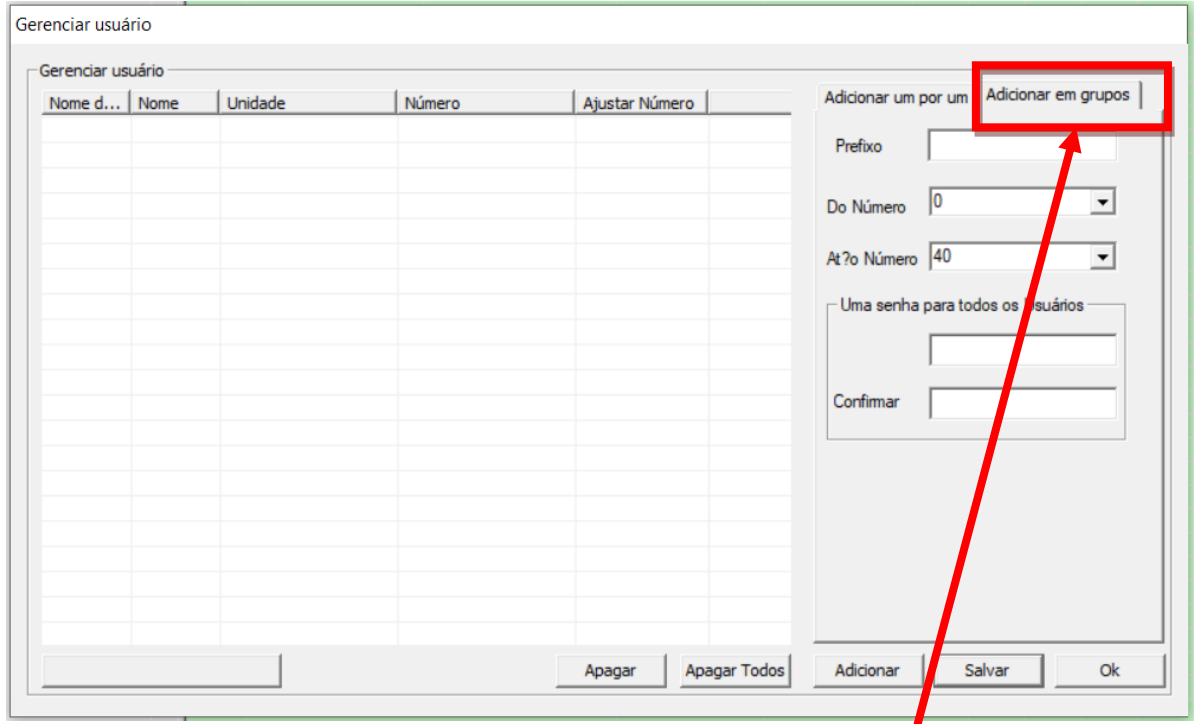

Após apagar os usuários que vem na instalação, clique em: **Adicionar em grupos:** você terá que colocar o nome e a senha para os usuários poderem acessar o simulador. Configure como mostrado na imagem abaixo.

# **K-DNC**

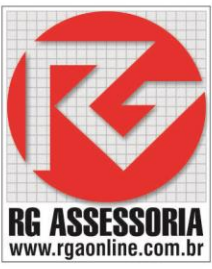

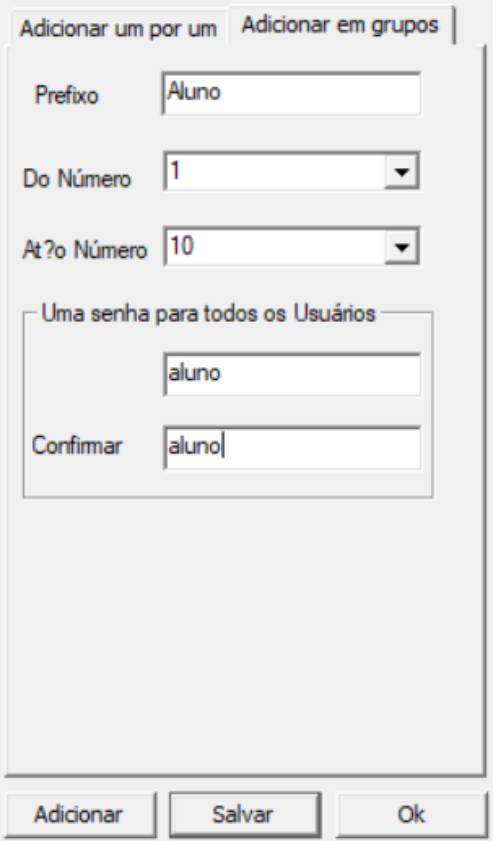

## Após criar os usuários, clique em: **Adicionar.**

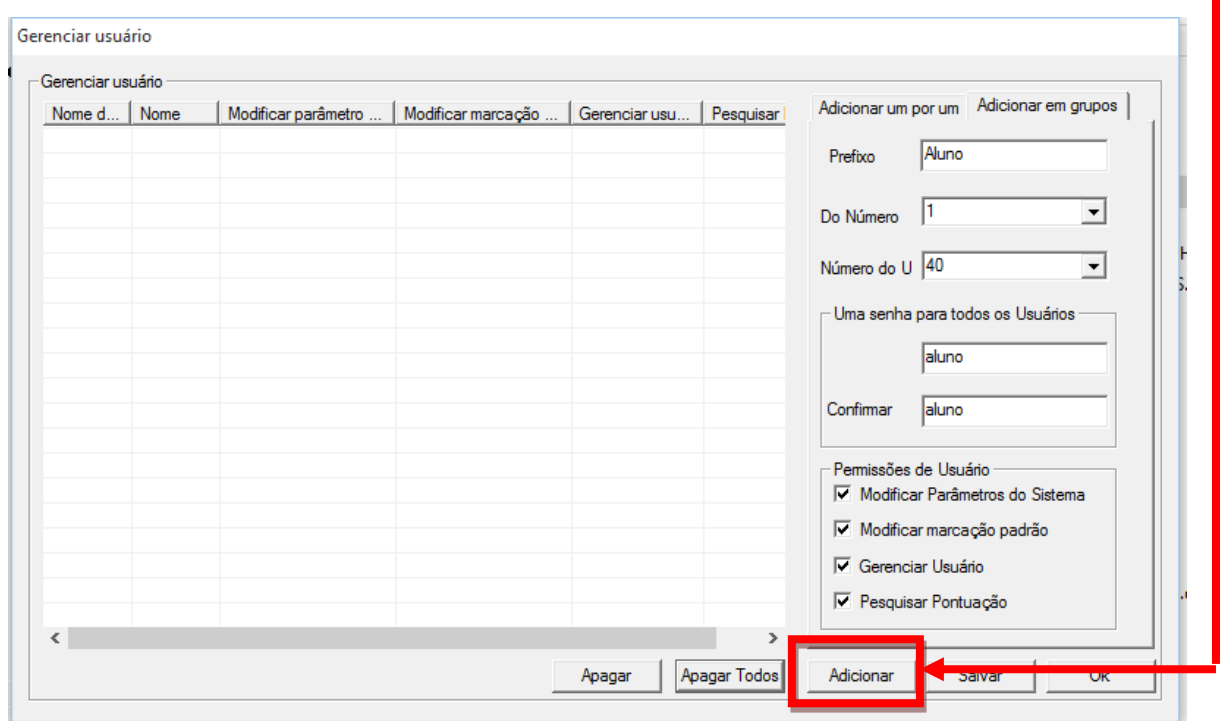

**K-DNC** 

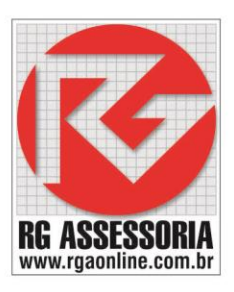

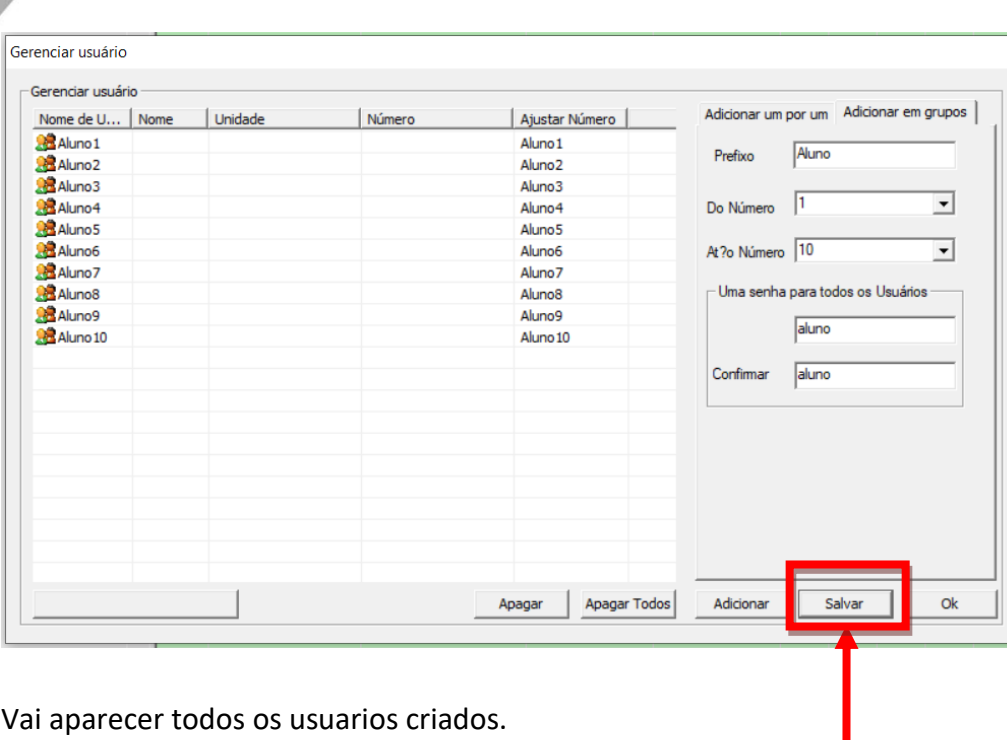

Clique no botão: **Salvar**

#### Vai aparecer uma janela de confirmação.

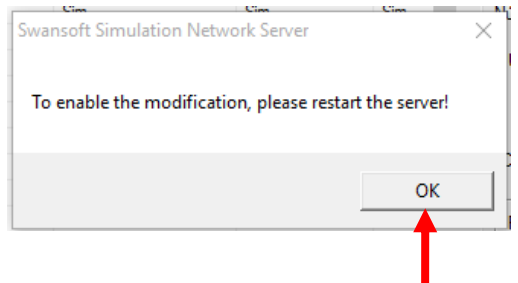

Clique em **Ok.**

#### E depois clique no botão **OK.**

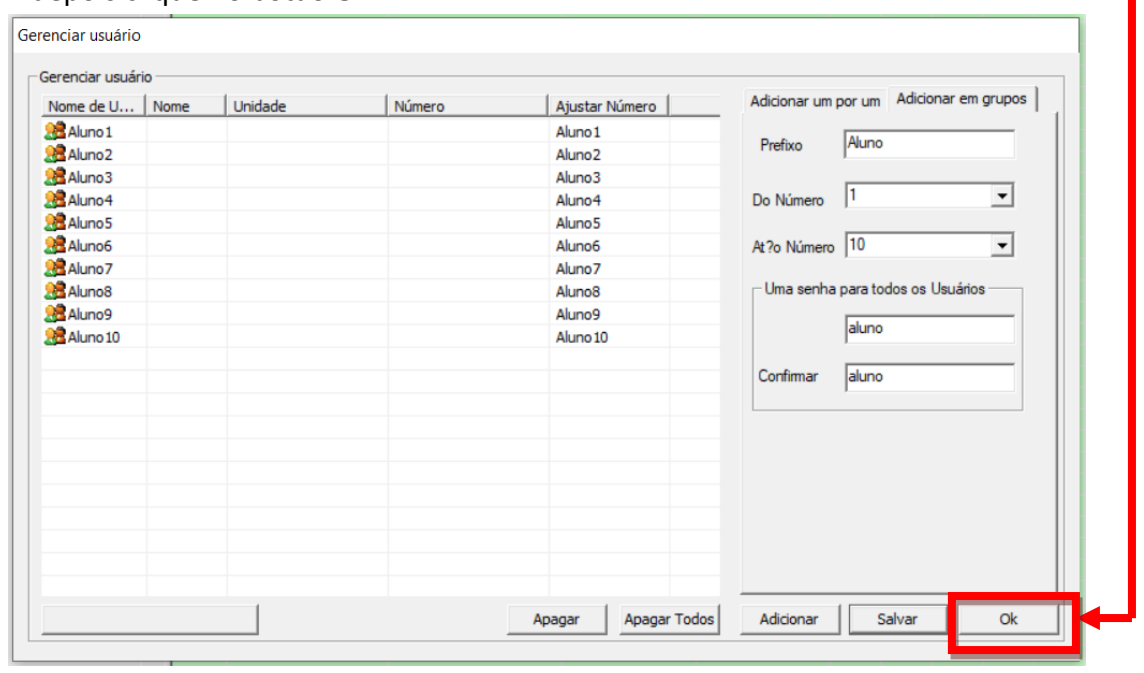

# **K-DNC**

Rua: Alexandre Herculano, 120 | Térreo - Sala F02 | Vila Monteiro | Piracicaba | SP | CEP: 13418-445 | Fone: (19) 3302-0419

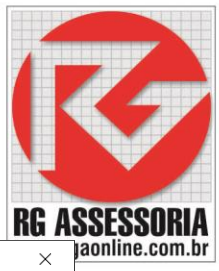

Voltando para a tela inicial, vamos definir o computador do professor.

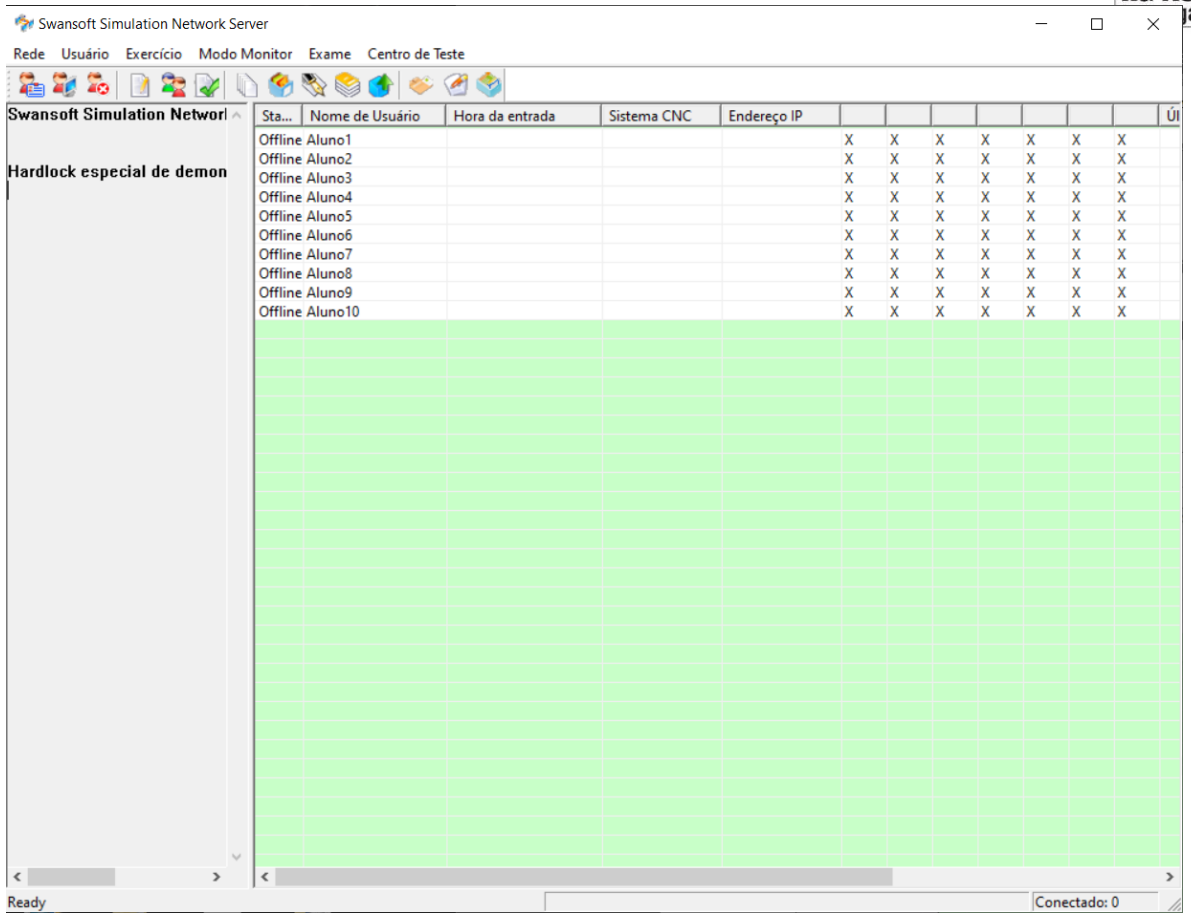

Clique no nome do usuário que será o usuário do professor e depois clique no ícone

e estará definido o usuário do professor.

Pronto, os usuários estão criados.

## **Abrindo um usuário**

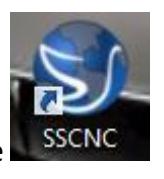

Clique no ícone

Aparecera a seguinte janela:

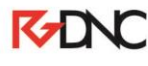

Rua: Alexandre Herculano, 120 | Térreo - Sala F02 | Vila Monteiro | Piracicaba | SP | CEP: 13418-445 | Fone: (19) 3302-0419

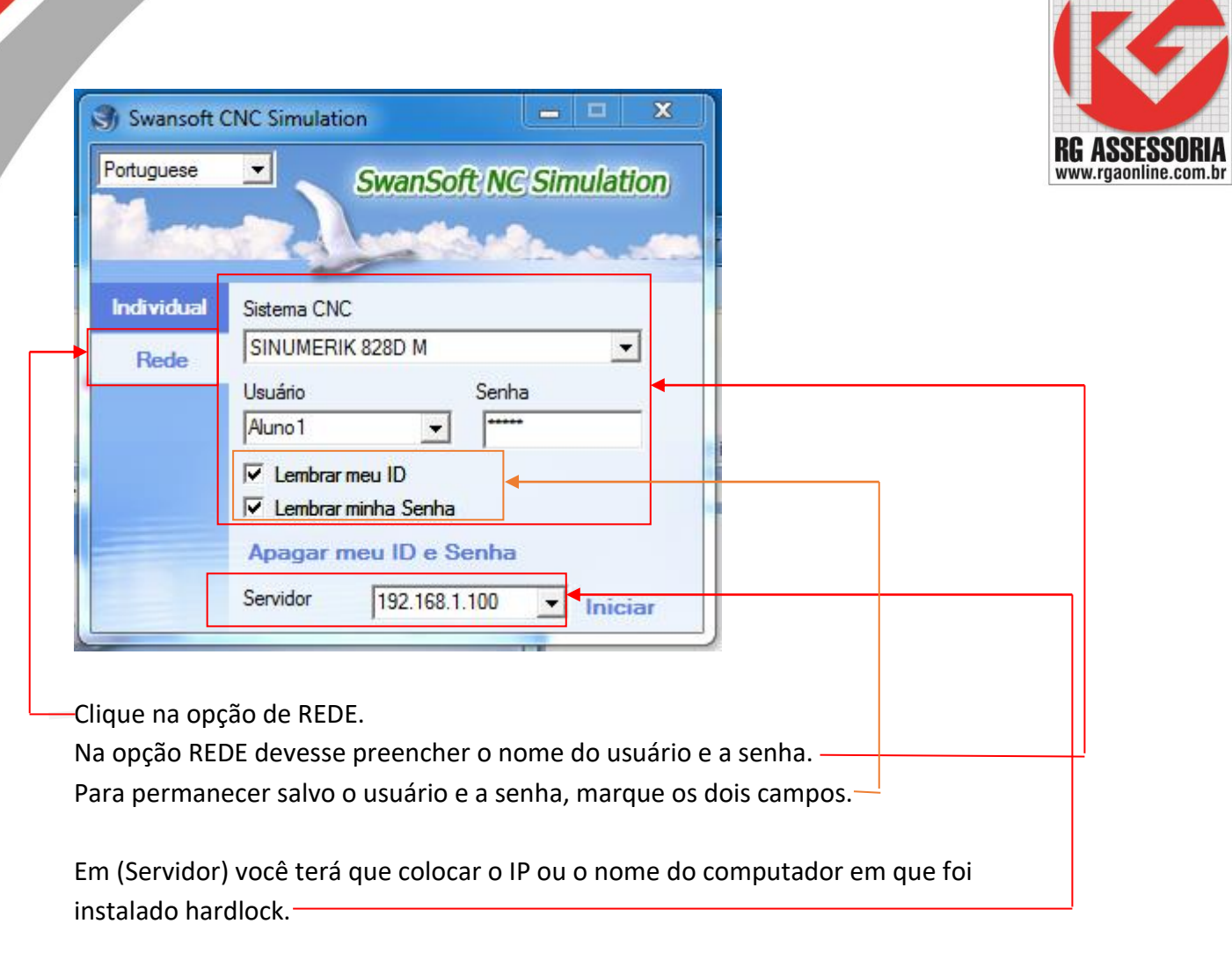

Depois é só clicar em iniciar.

Se houver algum erro, entre em contato.

**Qualquer dúvida estou à disposição: [felipe@rgaonline.com.br](mailto:felipe@rgaonline.com.br)**

Iniciar

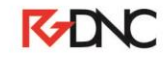